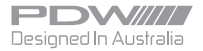

# **OE TPMS Diagnostic Programmer(Handheld)**  User Manual

All copyright reserved by PDW International © 2019

# Notice:

- 1.This device is for trained professionals only.
- 2.Ensure the vehicle is stopped & engine is off.
- 3.Keep away from heat & humidity.
- 4.Trained professionals should carry out assembly & disassembly wheel and tyres.
- 5.Full understanding of the user manual before using this is recommended.

# Product Introduction

### Product Features:

- Activate/Read sensor data; including pressure, temperature & battery.
- Read sensor part number.
- Multiple way to pair sensors
- Program sensors
- Check RF frequency & strength
- Program several sensors simultaneously
- Fast rewriting of sensors

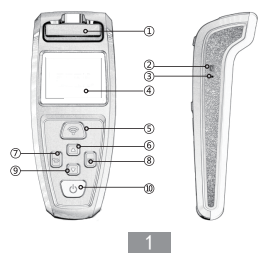

1.Sensor slot: To place sensors.

2.USB port: USB communication and charging.

3.Reset hole: To avoid re-inserting the battery in special cases.

4.Display screen: To show the operation interface.

5.Activation: To activate and read the sensor information on the activation interface.

6.Up: Toggle up.

7.Return/Cancel: Return to the previous stage or cancel the operation.

8. Enter/Confirmation : Confirm or enter the operation.

9.Down: Toggle down.

10.Power/Quick-return: On/off or quickly return to functions on the main interface.

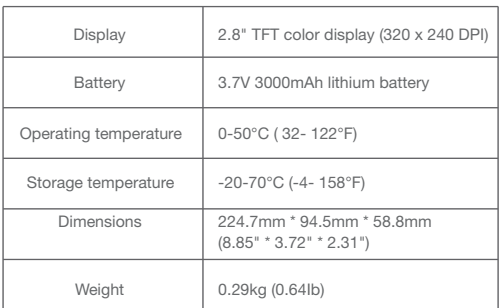

### Parameters:

### Charging:

Use original adaptor & USB cable only to charge. It is around 4 hours to fully charge the device.

### Basic Function:

#### On/Off

On: hold the power button for 1s to switch the device on. Off: hold the power button for 3s to switch the device off. Reset: In case the device cannot be switched on or off, insert a paperclip or a small iron rod into the small hole beside the USB port. You can return to the main interface by clicking the return button continuously, at anytime.

#### Activation/Read Sensor Data

Select "TPMS" on the main interface and select the vehicle model. Select "Sensor diagnose"

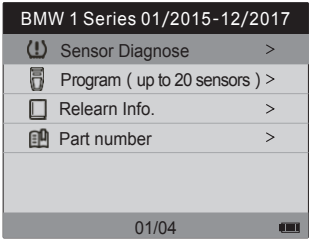

Choose the wheel position to activate or read the sensor.

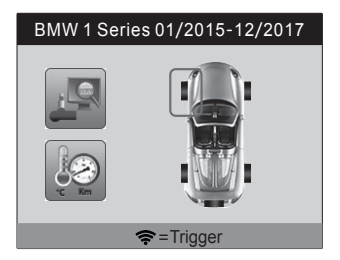

Press the "Activation" button (the button with a wireless signal). The sensor is activated and pressure, temperature, as well as sensor battery will be displayed in the corresponding position.

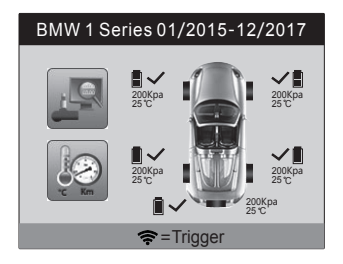

Press OK button to check the detailed list.

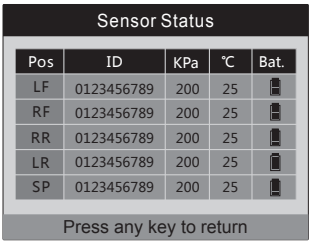

#### Program The Sensors

Select the correct vehicle model and use one of the following ways to activate the sensors:

1.Automatic Create ID: Good for batch activation for sensors. Sensors must be paired before use.

2.Copy By Trigger: Plug and play. Pairing is not required.

3.Input New ID: Input ID manually. If copy mode failed, you can try this to avoid pairing procedure.

 Select "TPMS" on the main interface and select the vehicle model. Select "Program (up to 20 sensors)"

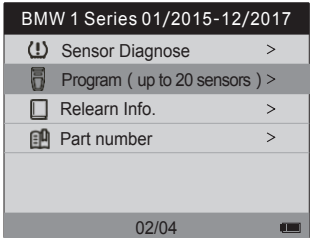

Choose either one of the below 3 options and put the sensor(s) within 30cm of the programmer and press the Enter/Confirmation to confirm. The device will search the sensor(s) and the coding procedure will be started automatically when sensors are found.

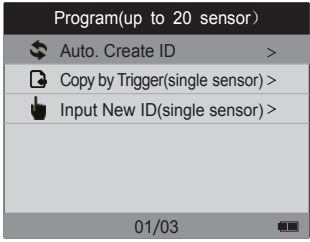

#### View Pairing (learning) Method

The new sensors need to be paired to the monitor so as to show the information on the screen.

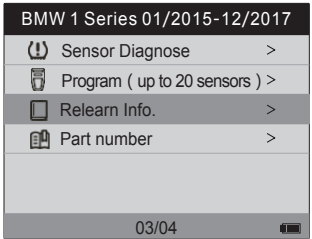

Choose "Relearn Info." Click the Enter/Conrmation button to read the pairing method as below.

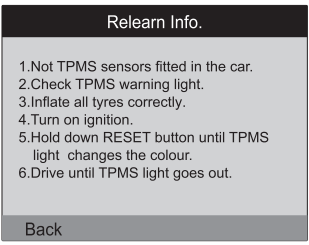

#### View Part Number

 This function is to check the original part number of the sensor for this vehicle.

 Select "Tire pressure diagnostics" on the main interface, select the vehicle model.

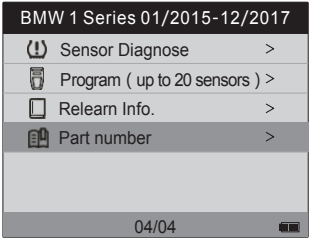

Select "Part Number" and click the confirmation button to show the part number as below.

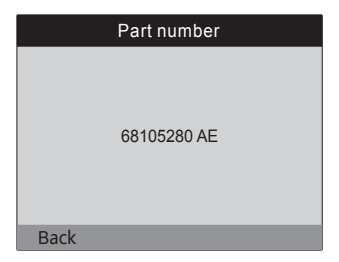

#### Quick Switch To The Last Sensors Tested:

- This function is to quickly switch to the last tested sensor.
- On the main interface, select "Last Car" and press "OK" to enter.
- All functions interface is the same as the above but just for the last tested sensor only.

# System Set-up

#### Change Language:

In the main interface, enter the "Language" option, use up and down button to choose, and click the confirmation button to finish the selection.

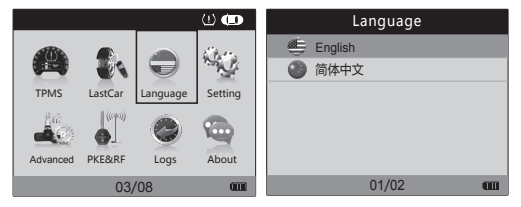

#### Change Unit:

In the main interface, enter the "Setting" option.

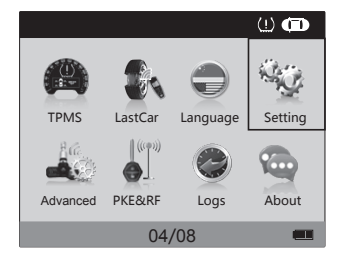

Choose "Pressure" to change among: kPa, bar, psi "Temperature" to change among: °C, °F

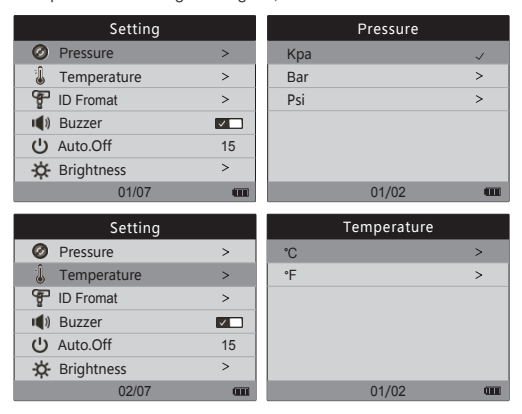

Choose "ID Format" to change ID display format. If you're not sure of this, select "Automatic"

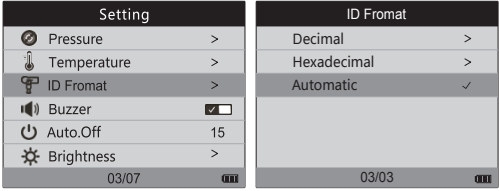

By selecting "Buzzer" to turn it on/off:

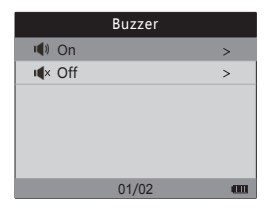

By selecting "Auto. Off" to choose the time the device will be automatically switched off if there is no operation.

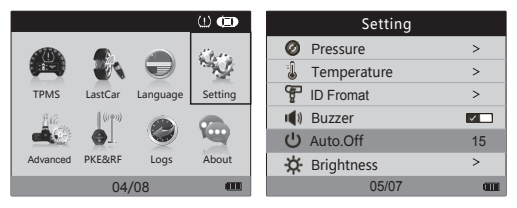

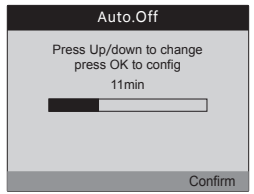

By selecting "Brightness" to adjust screen brightness:

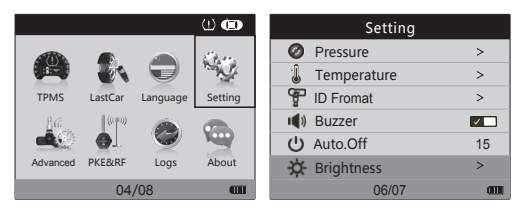

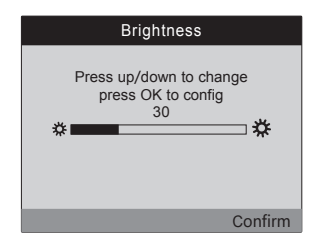

#### Advanced Features

 Choose "Advanced" on the main interface to enter the advanced features settings.

 "Multi-sensor programming" is a shortcut to enter batch programming with random generated sensor ID. Up to 20 sensors can be programmed simultaneously.

Place the sensors (no more than 20 units) within 30cm of the device.

Select "Multi-sensor programming", then select the vehicle model.

 If the number of sensors is detected correctly, press "OK" to start programming. If not, press "Cancel" and try again.

 Once programming is complete, press the "Up/Down" keys to view all newly generated IDs. Press "OK" to return.

#### Quickly Alter An ID

This device supports quick modification of IDs. Sensor IDs for the same model vehicle can be changed without the need for programming. The same sensor can be modified up to 3 times.

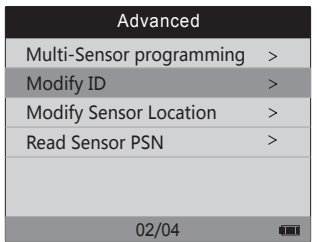

\* Select "Quick ID modification" and the sensor frequency to enter the ID input interface.

• After entering the new ID, press "OK" to enter the ID confirmation interface. Press "OK" to modify the ID.

\* Once modification is complete, press "OK" to return.

#### Modify The Sensor Location

This device supports quick modification of sensor location. Sensors for the same model vehicle can be changed without the need for programming. The same sensor can be modified up to 3 times.

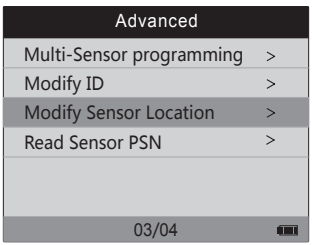

\* Select "Sensor location modification" and the sensor frequency to enter the location selection interface.

- After selecting the new location, press "OK" to modify.
- \* Once modification is complete, press "OK" to return.

#### RF Detection

The RF detection function is used to detect the emission frequency and emission intensity of the tire pressure sensor. When this function is in use, please ensure that the sensor is in a state of sending data. The specific operation procedure is as follows:

1.On the main interface, select "RF detection" to enter the RF detection interface.

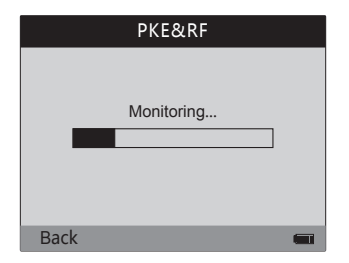

2.Activate the sensor or press the car key button to view the emission frequency and intensity of the sensor or car key.

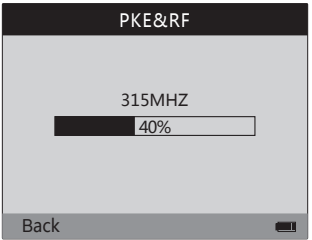

3.Press, "Return" to return to the main interface.

#### Upgrade:

Install the upgrade software in your computer and connect the device with your computer through a USB cable. Start the software with a double-click.

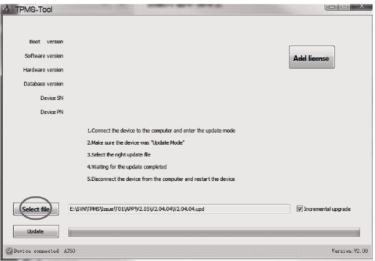

Click "Select file" to select the "\*.upd" upgrade file. Click "Update" button to perform the update.

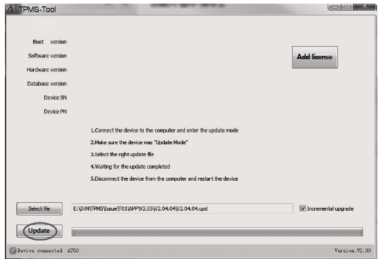

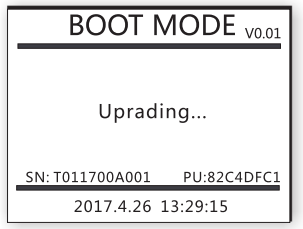

If the upgrade is successful, the device will restart automatically and on the PC screen you can see the following

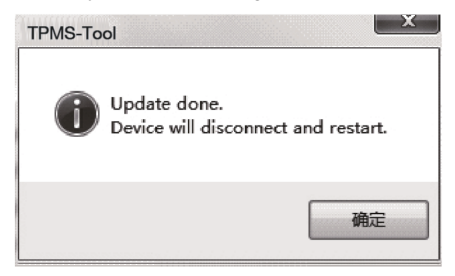

## FCC Requirement

changes or modifications not expressly approved by the party responsible for compliance could void the user's authority to operate the equipment.

This device complies with Part 15 of the FCC Rules. Operation is subject to the following two conditions:

(1) this device may not cause harmful interference, and (2) this device must accept any interference received, including interference that may cause undesired operation.

Note: This equipment has been tested and found to comply with the limits for a Class B digital device, pursuant to Part 15 of the FCC Rules. These limits are designed to provide reasonable protection against harmful interference in a residential installation. This equipment generates, uses, and can radiate radio frequency energy, and if not installed and used in accordance with the instructions, may cause harmful interference to radio communications. However, there is no guarantee that interference will not occur in a particular installation. If this equipment does cause harmful interference to radio or television reception, which can be determined by turning the equipment off and on, the user is encouraged to try to correct the interference by one or more of the following measures:

– Reorient or relocate the receiving antenna.

– Increase the separation between the equipment and receiver.

– Connect the equipment into an outlet on a circuit different from that to which the receiver is connected.

– Consult the dealer or an experienced radio/TV technician for help.

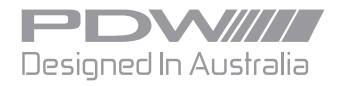